# **SONY**

# *Wireless Network Audio System*

Brugsanvisning

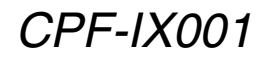

©2006 Sony Corporation

# **ADVARSEL**

## **For at undgå faren for brand eller elektrisk stød må apparatet ikke udsættes for regn eller fugt.**

Dette produkt må kun benyttes inden døre. For at undgå brand må apparatets ventilation aldrig blokeres af aviser, duge, gardiner eller lignende. Og anbring aldrig tændte, levende lys på apparatet. For at forebygge brand og fare for elektrisk stød må der aldrig anbringes genstande indeholdende væske, eksempelvis vaser, på apparatet.

Enheden må ikke installeres på et indelukket sted, f.eks. i en bogreol eller i et indbygget skab.

Mærkeskiltet er placeret på undersiden af anlægget.

#### **ADVARSEL!**

Lithiumbatteri - Eksplosionsfare ved fejlagtig handtering. Udskiftning ma kun ske med batteri af samme fabrikat og type. Lever det brugte batteri tilbage til laverandoren.

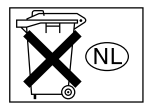

Smid ikke batteriet ud sammen med almindeligt husholdningsaffald. Bortskaf batteriet i henhold til gældende regler for kemisk affald.

#### **Bemærkning til kunder i Europa**

 $C \in \mathbb{O}$ 

Undertegnede Sony Corporation erklærer herved, at følgende udstyr CPF-IX001 lydsystem til trådløst netværk overholder de væsentlige krav og øvrige relevante krav i direktiv 1999/5/EF. For yderligere information gå ind på følgende hjemmeside: http://www.compliance.sony.de/

Dette produkt er beregnet til brug i følgende lande: Det Forenede Kongerige Storbritannien, Republikken Irland, Forbundsrepublikken Tyskland, Republikken Polen, Republikken Ungarn, Den Tjekkiske Republik, Republikken Slovakiet, Republikken Italien, Kongeriget Sverige, Kongeriget Danmark, Republikken Finland, Kongeriget Norge, Republikken Litauen, Republikken Letland, Republikken Estland, Kongeriget Holland, Spanien, Republikken Grækenland, Rumænien, Republikken Slovenien, Republikken Frankrig, Kongeriget Belgien, Republikken Portugal, Schweiziske Konfederation, Republikken Østrig, Republikken Tyrkiet

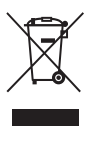

#### **Håndtering af udtjente elektriske og elektroniske produkter (Gælder for den Europæiske Union og andre europæiske lande med separate indsamlingssystemer)**

Dette symbol på produktet eller emballagen angiver, at produktet ikke må behandles som husholdningsaffald. Det skal i stedet indleveres på en deponeringsplads specielt indrettet til modtagelse og oparbejdning af elektriske og elektroniske produkter. Ved at sikre at produktet bortskaffes korrekt, forebygges de eventuelle negative miljø- og sundhedsskadelige påvirkninger, som en ukorrekt affaldshåndtering af produktet kan forårsage. Genindvinding af materialer vil medvirke til at bevare naturens ressourcer. Yderligere information om genindvindingen af dette produkt kan fås hos myndighederne, det lokale renovationsselskab eller butikken, hvor produktet blev købt.

# **Indholdsfortegnelse**

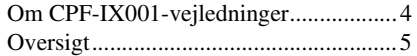

# **[Klargøring](#page-5-0)**

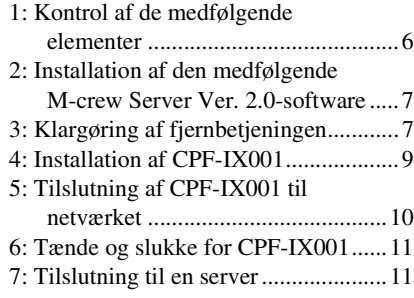

# **Lytning til musik [– MUSIC SURFIN'](#page-12-0)**

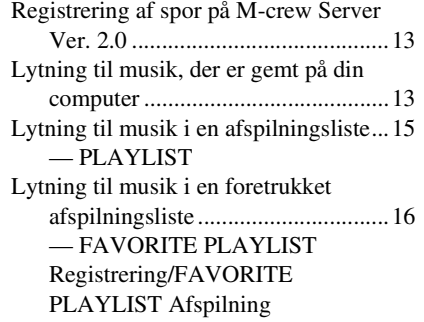

# **[Lytning til internetradio](#page-16-0)  – WEB RADIO**

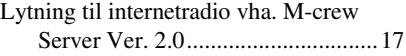

# **Avancerede [netværksindstillinger](#page-17-0)**

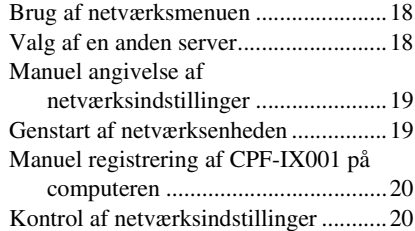

# **[Andre betjeninger](#page-20-0)**

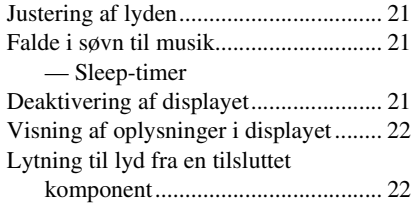

# **[Fejlfinding](#page-22-0)**

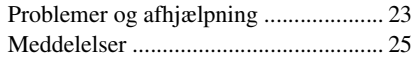

# **[Yderligere oplysninger](#page-26-0)**

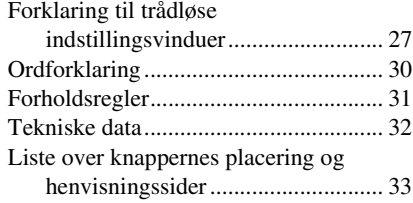

Kontroller følgende websted for opdateringer til CPF-IX001-firmwaren; USA: http://esupport.sony.com/?ref=http%3A// www.sony.com/index.php Canada: http://www.sony.ca/sonyca/view/english/ warranty/consumer\_support.shtml Europa: http://support.sony-europe.com/main/ main.asp?l=en

# <span id="page-3-0"></span>**Om CPF-IX001 vejledninger**

CPF-IX001 indeholder følgende vejledninger. Brug dem til at finde hjælp til betjeningen.

# **"Quick Setup Guide" CPF-IX001**

Denne vejledning beskriver, hvordan du installerer CPF-IX001.

# **Betjeningsvejledning CPF-IX001 (denne vejledning)**

Denne vejledning beskriver funktionerne i selve CPF-IX001. Denne vejledning beskriver hovedsageligt

betjeninger med fjernbetjeningen.

# **Installationsvejledning "M-crew Server Ver. 2.0"**

Denne installationsvejledning findes på den medfølgende CD-ROM.

Den forklarer, hvordan den medfølgende "M-crew Server Ver. 2.0"-software installeres på computeren.

# **Hjælp "M-crew Server Ver. 2.0"**

Denne hjælp kan først bruges, når "M-crew Server Ver. 2.0"-softwaren er installeret. Den beskriver betjeningen af "M-crew Server Ver. 2.0"-softwaren, som findes på den samme CD-ROM.

# <span id="page-4-0"></span>**Oversigt**

# **Få glæde af musik, der er gemt på din computer**

- Du kan lytte til musik, der er gemt på computeren, ved hjælp af CPF-IX001.
- Du kan anvende MUSIC SURFIN' til nemt at lytte til spor, som er registreret på M-crew Server [\(side 14\).](#page-13-0)
- Du kan registrere det aktuelle spor på din foretrukne afspilningsliste og hurtigt og nemt afspille spor ved hjælp af fjernbetjeningen.
- Hvis computeren har internetforbindelse, kan du også lytte til internetradio.

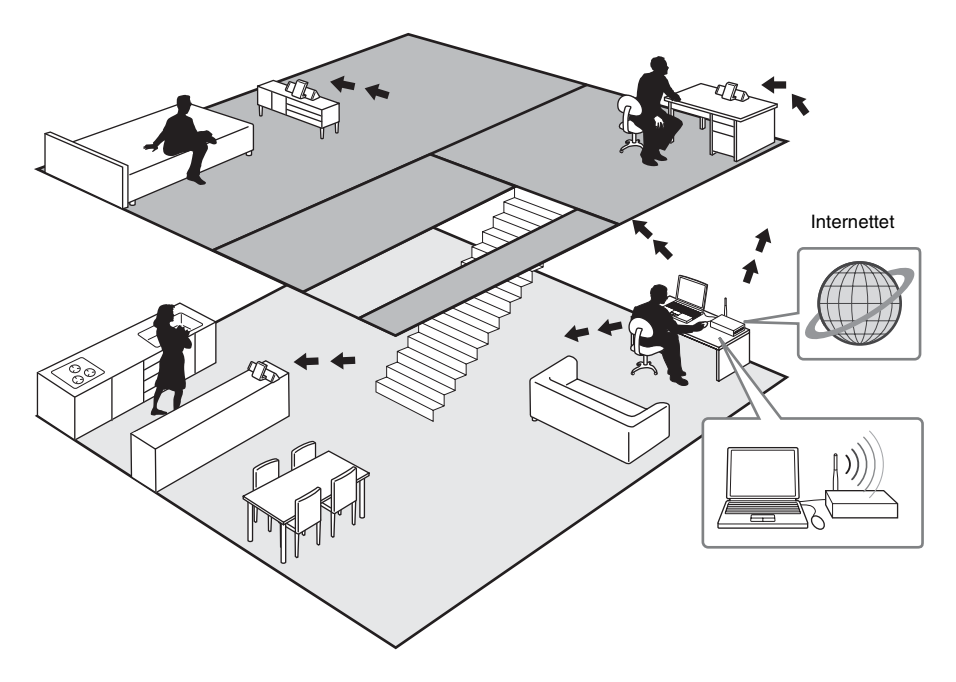

#### **Bemærk**

Hvis du udfører en handling (indspilning, filimport, brug af andre programmer osv.), der belaster servercomputeren, mens der afspilles et spor, som er registreret på serveren, kan der være spring i lyden. Lyden kan også springe afhængigt af status for netværket.

# <span id="page-5-2"></span><span id="page-5-0"></span>**Klargøring**

# <span id="page-5-1"></span>**1: Kontrol af de medfølgende elementer**

Hovedenhed

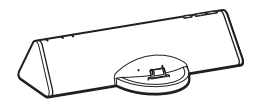

Netværksenhed

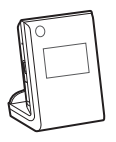

#### Subwoofer

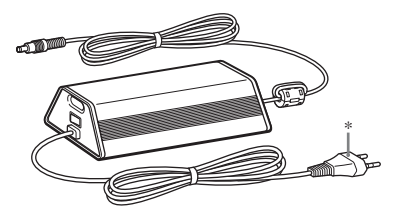

\* Udformningen af stikket afhænger af området.

Netværkskabel til CPF-IX001

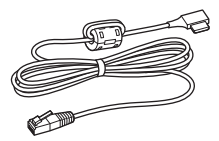

LINE IN-kabel

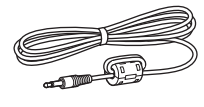

Fjernbetjening med batteri

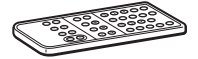

CD-ROM med M-crew Server Ver. 2.0-software

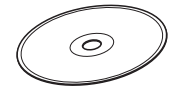

Bagstøtte til valgfri digital musikafspiller

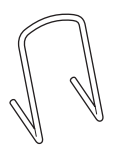

Dette er en montering til valgfrit tilbehør, som vil blive understøttet fremover. Opbevar omhyggeligt i emballeringsæsken, når den ikke bruges.

#### **Bemærk**

• Juster bagstøtten fremad eller bagud, så den passer til bagsiden af det tilsluttede valgfri tilbehør.

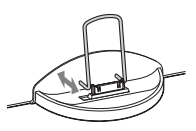

• Når valgfrit tilbehør tages ud eller sættes i, skal det holdes lige og parallelt med bagstøtten.

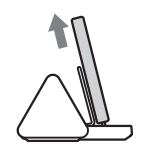

# <span id="page-6-0"></span>**2: Installation af den medfølgende M-crew Server Ver. 2.0-software**

Hvis du vil lytte til musik, som er gemt på computeren, eller til internetradio, skal du først installere den medfølgende M-crew Server Ver. 2.0-software.

Installationsskærmen vises automatisk, når den medfølgende CD-ROM sættes i computeren. Følg instruktionerne på skærmen for at installere softwaren.

CD-ROM med M-crew Server Ver. 2.0-software

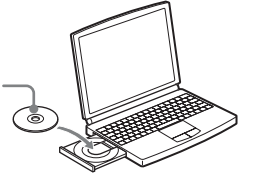

For oplysninger om installationen henvises til "M-crew Server Ver. 2.0"-

installationsvejledningen på den medfølgende CD-ROM.

## **Bemærkning til brugere af NAS-CZ1**

Installer M-crew Server Ver. 2.0 uden at afinstallere M-crew Server Ver. 1.0. Indholdsoplysningerne kan stadig benyttes, når du har installeret M-crew Server Ver. 2.0.

# <span id="page-6-1"></span>**3: Klargøring af fjernbetjeningen**

#### **Træk det isolerende lag af, så batteriet kan levere strøm.**

Fjernbetjeningen indeholder allerede et batteri.

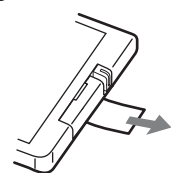

# **Udskiftning af batteriet i fjernbetjeningen**

**1** Skyd ud, og fjern batteriholderen.

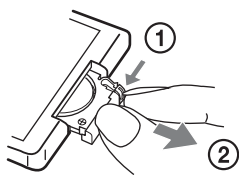

**2** Isæt et nyt litiumbatteri CR2025 med + siden vendt op.

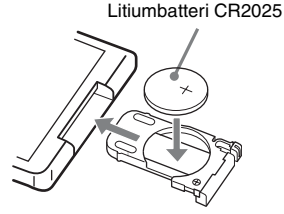

**3** Skyd batteriholderen ind og tilbage på plads.

#### **Bemærk**

Hvis du ikke anvender fjernbetjeningen i længere tid, skal batteriet fjernes for at undgå beskadigelser som følge af batterilækage og korrosion.

#### **Bemærkninger om litiumbatteriet**

- Hold altid litiumbatteriet uden for børns rækkevidde. Søg straks lægehjælp, hvis batteriet skulle blive slugt.
- Aftør batteriet med en tør klud for at sikre god kontakt.
- Sørg for, at batteriet installeres med polerne vendt rigtigt.
- Hold ikke ved batteriet med en metalpincet, da dette kan forårsage kortslutning.

#### **Tip**

Når CPF-IX001 ikke længere kan betjenes vha. fjernbetjeningen, skal batteriet udskiftes med et nyt.

#### **ADVARSEL**

Batteriet kan eksplodere, hvis det behandles forkert. Undlad at genoplade batteriet, skille det ad eller brænde det.

# Klargøring **Klargøring**

# <span id="page-8-0"></span>**4: Installation af CPF-IX001**

Illustrationen nedenfor er et eksempel på placering af CPF-IX001. Subwooferen kan placeres ethvert sted på gulvet.

#### **Bemærk**

- Brug ikke subwooferen til andre enheder.
- Slut ikke en anden AC-adapter til centralenheden.
- CPF-IX001 er ikke beregnet til brug som bærbar enhed.
- Centralenheden og netværksenheden har hver en fjernbetjeningssensor. Ret fjernbetjeningen mod fjernbetjeningssensoren på centralenheden eller netværksenheden, afhængigt af betjeningen.
- Fjern forhindringer mellem CPF-IX001 og fjernbetjeningen.

Til DC IN-stik  $\overline{\phantom{0}}$ Til stikkontakt i væggen

# **Tilslutning/afbrydelse af netværksenheden**

## **Tilslutning**

- **1** Sluk for tænd-/slukknappen  $I/O$  på subwooferen.
- **2** Netværksenheden tilsluttes som vist nedenfor.

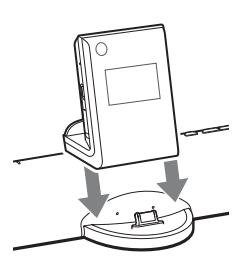

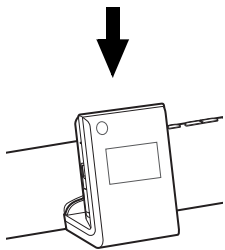

## **Afbrydelse**

- **1** Tryk på SUSPEND for at sætte netværksenheden i standby-tilstand.
- **2** Sluk for tænd-/slukknappen I/O på subwooferen.
- **3** Netværksenheden afbrydes som vist nedenfor.

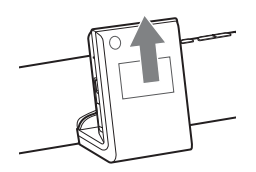

#### **Bemærk**

Hvis netværksenheden afbrydes uden først at være sat i standby-tilstand, bliver indstillingerne muligvis ikke gemt.

# <span id="page-9-0"></span>**5: Tilslutning af CPF-IX001 til netværket**

For netværksforbindelser og indstillinger henvises til "Quick Setup Guide", der følger med CPF-IX001.

# <span id="page-10-3"></span><span id="page-10-0"></span>**6: Tænde og slukke for CPF-IX001**

#### Tænd-/slukknap I/O

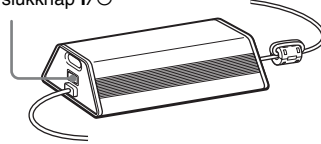

# **Sådan tænder du for CPF-IX001**

- **1** Tilslut netledningen til en vægstikkontakt.
- **2** Drej på tænd-/slukknappen I/O på subwooferen.

<span id="page-10-2"></span>ON-indikatoren på centralenheden lyser grønt. Der tændes også for strømmen til centralenheden og netværksenheden.

Demonstrationen vises i displayet. Når du trykker på SUSPEND, starter netværksenheden, og demonstrationen afsluttes automatisk. Du kan også slukke for demonstrationen ved at angive dette på forhånd.

# **Sådan slukker du for CPF-IX001**

#### <span id="page-10-4"></span>Tryk på SUSPEND for at sætte

netværksenheden i standby-tilstand, og sluk derefter på tænd-/slukknappen  $\mathsf{I}/\mathsf{O}$  på subwooferen.

#### **Bemærk**

- Når der slukkes på tænd-/slukknappen  $I/O$ , afbrydes strømmen. Placer CPF-IX001, så der hurtigt kan slukkes på tænd-/slukknappen  $\mathsf{I}/\mathsf{O}$  i tilfælde af problemer.
- Der er ikke slukket for netværksenheden, så længe der er tændt på tænd-/slukknappen  $\mathsf{I}/\mathsf{O}$  på subwooferen.

# **Sådan slår du demonstrationstilstand til og fra**

<span id="page-10-5"></span>Tryk på DISPLAY, mens netværksenheden er sat i standby-tilstand.

# <span id="page-10-1"></span>**7: Tilslutning til en server**

Du kan lytte til musik, der er gemt på den tilsluttede medieserver, med CPF-IX001. Du kan vælge din foretrukne medieserver som standardserver. Hvis du gør dette, behøver du ikke at foretage valget, hver gang du benytter netværksfunktionen.

## **Tip**

Du kan også lytte til musik, der er gemt på andre DLNA-kompatible servere end M-crew Server Ver. 2.0.

# **1 Start den ønskede medieserver på computeren.**

# **2 Tryk på SUSPEND for at starte netværksenheden.**

Hvis der kun er én server, fuldfører dette handlingen.

Hvis der er flere servere, vises "SERVER?". Tryk på ENTER.

## **3** Tryk flere gange på  $\overline{A}$  eller  $\rightarrow$  for at **vælge den ønskede medieserver, og tryk derefter på ENTER.**

Den valgte server indstilles som standardserver.

## **Bemærk**

Du kan kun anvende følgende funktioner, når du anvender M-crew Server Ver. 2.0 som medieserver.

- MUSIC SURFIN'
- PLAYLIST
- FAVORITE PLAYLIST
- WEB RADIO

# **Kontrol af netværksstatus**

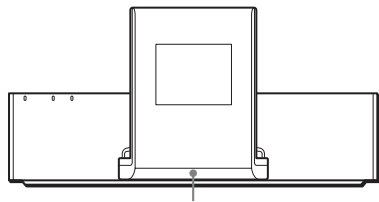

Netværkslampe

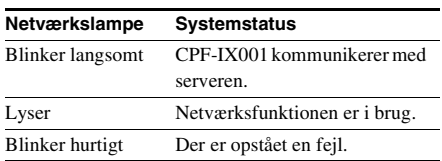

## **Tip**

Du kan kontrollere det trådløse signals styrke på displayet. Hvis signalet er svagt eller uden for rækkevidde, skal du flytte CPF-IX001 og den trådløse LAN-router tættere sammen eller fjerne forhindringer mellem dem.

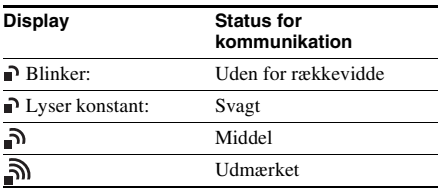

Du er nu færdig med installationen af CPF-IX001. Der er flere oplysninger i hjælpen til "M-crew Server Ver. 2.0".

# <span id="page-12-0"></span>**Lytning til musik – MUSIC SURFIN'**

# <span id="page-12-1"></span>**Registrering af spor på M-crew Server Ver. 2.0**

Du kan registrere og gemme lyddata fra en lydcd eller lyddata fra computerens harddisk på M-crew Server Ver. 2.0. Du kan nu lytte til den musik, der er registreret på M-crew Server Ver. 2.0, fra højttaleren på CPF-IX001. For oplysninger om registrering af lyddata henvises til hjælpen til "M-crew Server Ver. 2.0" på den medfølgende CD-ROM.

# <span id="page-12-2"></span>**Lytning til musik, der er gemt på din computer**

Du kan lytte til musik, der er gemt på computeren, fra højttaleren til CPF-IX001. Du kan let søge efter det ønskede spor ved hjælp af GENRE, ARTIST eller ALBUM (MUSIC SURFIN'). Kontroller, at du har registreret lyddata på medieserveren.

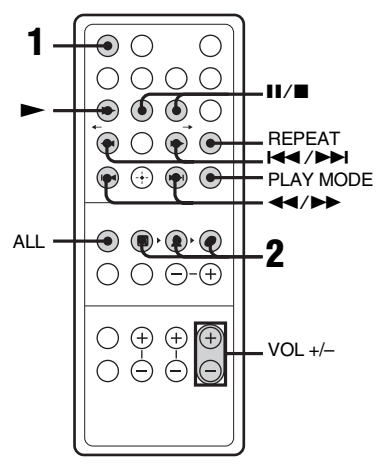

## <span id="page-12-3"></span>**1 Tryk flere gange på FUNCTION for at skifte funktionen til netværksfunktion.**

<span id="page-12-4"></span>LINE-indikatoren på centralenheden slukkes.

# <span id="page-12-6"></span>**2 Vælg søgekriterier ved hjælp af GENRE, ARTIST eller ALBUM.**

Afspilningen starter, når du trykker på knappen.

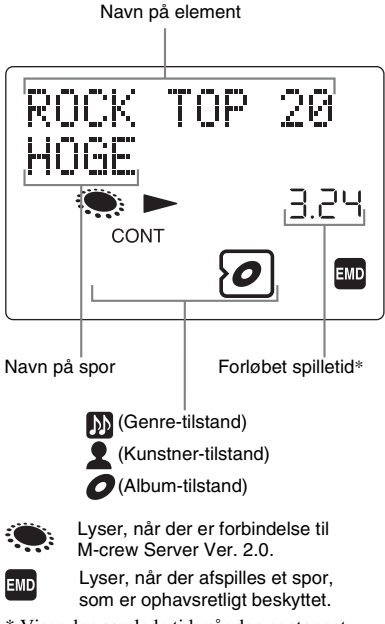

\* Viser den samlede tid, når den er stoppet.

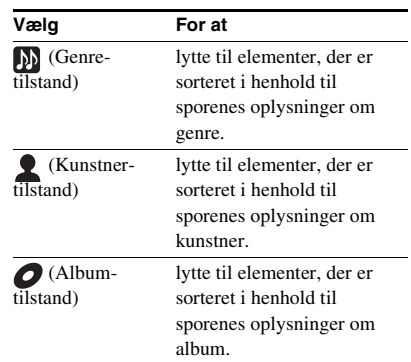

## **Tip**

Du kan også søge efter spor ved hjælp af en kombination af Genre-, Kunstner- og Albumtilstandene.

# **Sådan lytter du til alle spor**

<span id="page-12-5"></span>Tryk på ALL.

# <span id="page-13-0"></span>**Sådan afspiller du musik ved hjælp af MUSIC SURFIN'**

Du kan let søge efter de spor, du vil lytte til, ved at benytte flere søgekriterier samtidigt for at begrænse søgningen.

Eksempel 1: Hvis du vil søge efter et spor på et album af din yndlingskunstner på serveren

- **1** Tryk flere gange på ARTIST, indtil navnet på din yndlingskunstner vises.
- **2** Tryk flere gange på ALBUM, indtil titlen på det album, der indeholder det spor, du søger efter, vises.
- **3** Tryk flere gange på  $\blacktriangleleft$  eller  $\blacktriangleright$  for at vælge det ønskede spor.

Eksempel 2: Hvis du vil lytte til spor, der er relateret til det aktuelle spor

**•** Tryk på ARTIST for at lytte til spor af den samme kunstner.

Der afspilles kun spor af kunstneren på det aktuelle spor.

**•** Tryk på GENRE eller ALBUM. Du kan også begrænse søgningen under afspilning efter genre og album på samme måde.

#### **Bemærk**

Der kan gå et øjeblik, før afspilningslisten begynder afhængigt af antallet af numre, der er registreret på serveren.

## **Andre betjeninger**

<span id="page-13-9"></span><span id="page-13-8"></span><span id="page-13-7"></span><span id="page-13-5"></span><span id="page-13-4"></span>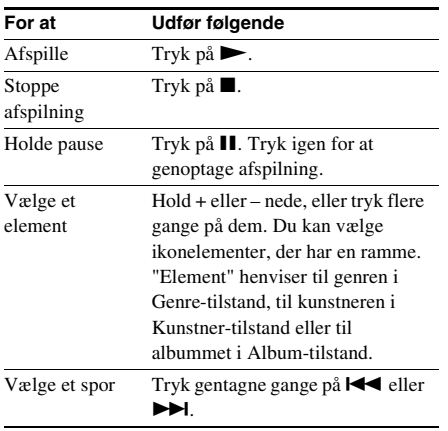

<span id="page-13-6"></span><span id="page-13-2"></span>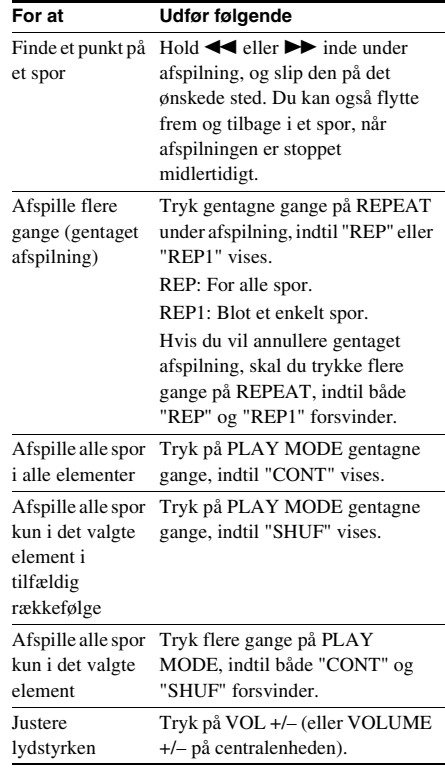

#### <span id="page-13-3"></span><span id="page-13-1"></span>**Bemærk**

Knapperne  $\Pi$  og  $\blacktriangleleft$  / $\blacktriangleright$  fungerer muligvis ikke for nogle spor, når du bruger en anden server end M-crew Server Ver. 2.0.

# <span id="page-14-0"></span>**Lytning til musik i en afspilningsliste**

# <span id="page-14-1"></span>*— PLAYLIST*

Du kan lytte til spor, der er registreret på M-crew Server Ver. 2.0-afspilningslisten.

<span id="page-14-2"></span>**1 Tryk flere gange på FUNCTION for at skifte funktionen til netværksfunktion.**

<span id="page-14-3"></span>LINE-indikatoren på centralenheden slukkes.

# <span id="page-14-5"></span>**2 Tryk på PLAYLIST.**

" (Afspilningsliste-tilstand)" vises, og afspilningen starter.

<span id="page-14-4"></span>**3 Tryk flere gange på + eller – for at vælge en afspilningsliste, som du vil afspille.**

#### **Bemærk**

Nogle gange kan du muligvis ikke benytte Afspilningsliste-tilstand sammen med andre medieservere end den medfølgende M-crew Server Ver. 2.0.

# **Hvad er en PLAYLIST?**

En afspilningsliste er en liste, der oprettes for at afspille spor, som er gemt på M-crew Server Ver. 2.0, ved hjælp af CPF-IX001. I dette afsnit beskrives det, hvordan afspilningslister benyttes effektivt.

#### A **Lytning til musik på en afspilningsliste som en enkel afspilningsliste1)2)**

Første gang CPF-IX001 opretter forbindelse til M-crew Server Ver. 2.0, registreres spor, der overholder visse betingelser, automatisk på følgende afspilningslister. Indholdet af disse enkle afspilningslister opdateres automatisk.

- De 30 spor, der senest er indlæst fra CD'er eller importeret (**Newly Registered**)
- Top 30 over spor, der oftest er afspillet (**Frequently Played**)
- Top 30 over spor, der er afspillet for nyligt (**Recently Played**)

#### B **Lytning til musik på en afspilningsliste, som du har oprettet3)**

Du kan oprette din egen afspilningsliste på M-crew Server Ver. 2.0 og registrere dine foretrukne spor. Der er yderligere oplysninger under "Oprettelse af en ny afspilningsliste" i hjælpen til "M-crew Server Ver. 2.0".

# C **Lytning til musik i en foretrukket afspilnings liste (FAVORITE PLAYLIST)3)**

Ved afspilning af et foretrukket spor, som er registreret i M-crew Server Ver. 2.0 ved hjælp af CPF-IX001, kan du registrere sporet på FAVORITE PLAYLIST ved blot at trykke på FAVORITE ADD-knappen på fjernbetjeningen.

- <sup>1)</sup> Antallet af spor, der kan registreres, varierer afhængigt af de betingelser, der er angivet på M-crew Server Ver. 2.0.
- $^{2)}$ CPF-IX001 understøtter ikke afspilningslisten Never Played.
- $3)$  Op til maksimalt 100 spor.

# <span id="page-15-0"></span>**Lytning til musik i en foretrukket afspilningsliste**

<span id="page-15-1"></span>*— FAVORITE PLAYLIST Registrering/ FAVORITE PLAYLIST Afspilning*

# **Hvad er en FAVORITE PLAYLIST?**

Du kan registrere det aktuelle spor på din foretrukne afspilningsliste og hurtigt og nemt afspille spor ved hjælp af fjernbetjeningen. Hver foretrukket afspilningsliste kan indeholde op til 100 spor.

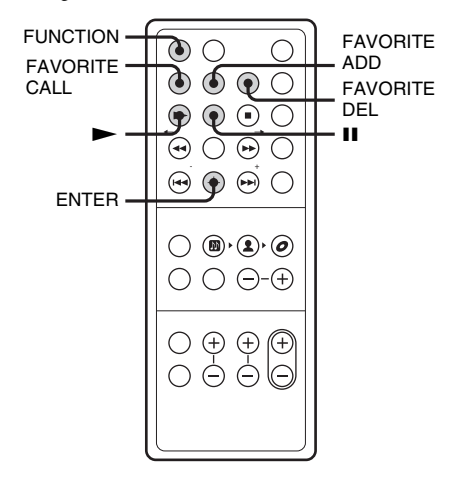

# **Registrering af spor til en foretrukket afspilningsliste**

<span id="page-15-8"></span>**1 Tryk på FAVORITE ADD under afspilning af eller pause i afspilningen af det ønskede nummer.**

"FAVORITE" vises.

**2 Når "FAVORITE" forsvinder, gentages trin 1 for at registrere de ønskede spor.**

# **Afspilning af en foretrukket afspilningsliste**

<span id="page-15-2"></span>**1 Tryk flere gange på FUNCTION for at skifte funktionen til netværksfunktion.**

<span id="page-15-3"></span>LINE-indikatoren på centralenheden slukkes.

<span id="page-15-7"></span>**2 Tryk på FAVORITE CALL.**

Afspilningen starter.

## **Tip**

Du kan også afspille den foretrukne afspilningsliste med følgende fremgangsmåde:

- <span id="page-15-5"></span>1 Tryk på PLAYLIST. "<sup>[2]</sup> (Afspilningsliste-tilstand)" vises.
- <span id="page-15-4"></span>2 Tryk på + eller – gentagne gange, indtil "FAVORITE" vises.

# **Sletning af spor fra en foretrukket afspilningsliste**

- **1** Tryk på  $\blacktriangleright$  eller **II** for at afspille eller **midlertidigt stoppe det spor, du ønsker at slette fra en foretrukket afspilningsliste.**
- <span id="page-15-9"></span>**2 Tryk på FAVORITE DEL.**

<span id="page-15-6"></span>"DELETE?" vises.

**3 Tryk på ENTER.** 

"Deleting" vises, og derefter vises "Complete!".

## **Bemærk**

- Hvis du redigerer et spor i et element, der er registreret til en FAVORITE PLAYLIST på computeren, bliver sporet automatisk slettet fra din FAVORITE PLAYLIST (medmindre du har ændret sporets navn).
- Under afspilning af et spor på den foretrukne afspilningsliste kan du ikke trykke på FAVORITE ADD for at registrere sporet i en foretrukket afspilningsliste.
- Når du trykker på FAVORITE DEL, bliver sporet slettet fra din FAVORITE PLAYLIST, men det forbliver i MUSIC LIBRARY på computeren.

# <span id="page-16-0"></span>**Lytning til internetradio – WEB RADIO**

# <span id="page-16-1"></span>**Lytning til internetradio vha. M-crew Server Ver. 2.0**

Du kan lytte til radioprogrammer på internettet ved hjælp af M-crew Server Ver. 2.0 og en internetforbindelse. Først skal internetradiostationer forudindstilles på computeren.

<span id="page-16-2"></span>**1 Tryk flere gange på FUNCTION for at skifte funktionen til netværksfunktion.**

LINE-indikatoren på centralenheden slukkes.

<span id="page-16-4"></span>**2 Tryk på WEB RADIO.**

<span id="page-16-3"></span>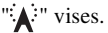

- **3 Tryk flere gange på + eller for at få vist den ønskede station.**
- <span id="page-16-5"></span>**4** Tryk flere gange på  $\blacktriangleleft$  eller  $\blacktriangleright$  $\blacktriangleright$ l, **indtil det ønskede program vises.**

Navn på station

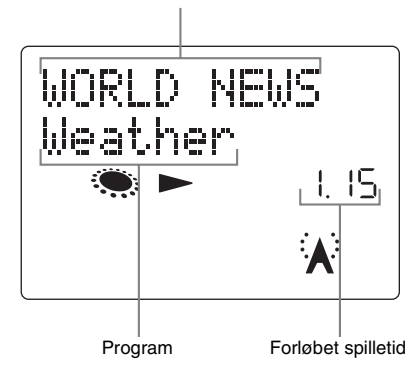

# **Sådan stoppes internetradioprogrammet**

<span id="page-16-7"></span>Tryk på  $\blacksquare$ .

# **Sådan redigeres internetradiostationer**

Du kan kun redigere internetradiostationer på M-crew Server Ver. 2.0.

Der er flere oplysninger under "Redigering af forvalgte radiostationer" i hjælpen til "M-crew Server Ver. 2.0" på den medfølgende CD-ROM.

## **Bemærk**

- Du kan ikke bruge internetradiofunktionen med en anden medieserver end den medfølgende M-crew Server Ver. 2.0.
- Hvis lyden fra internetradio ikke kan høres i CPF-IX001's højttaler, skal du kontrollere, om lyden kan høres ved hjælp af M-crew Server Ver. 2.0 på computeren.
- <span id="page-16-6"></span>• Knapperne  $\textbf{II}$ ,  $\blacktriangleleft$  og  $\blacktriangleright$  er ikke tilgængelige for denne funktion.
- Du kan få oplysninger om internetadgang og -indstillinger i betjeningsvejledningen, der fulgte med computeren, eller ved at kontakte din internetudbyder.

# <span id="page-17-3"></span><span id="page-17-0"></span>**Avancerede netværksindstillinger**

# <span id="page-17-1"></span>**Brug af netværksmenuen**

Ved hjælp af netværksmenuen kan du foretage forskellige indstillinger på netværket.

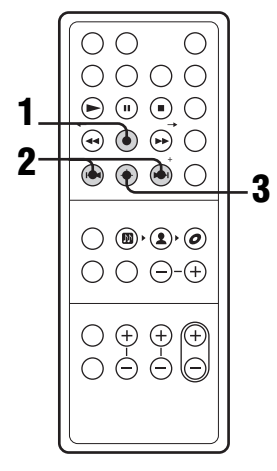

# <span id="page-17-6"></span>**1 Tryk på MENU.**

# <span id="page-17-5"></span>**2** Tryk flere gange på  $\overline{A}$  eller  $\blacktriangleright$  for at **vælge det punkt, som du vil indstille.**

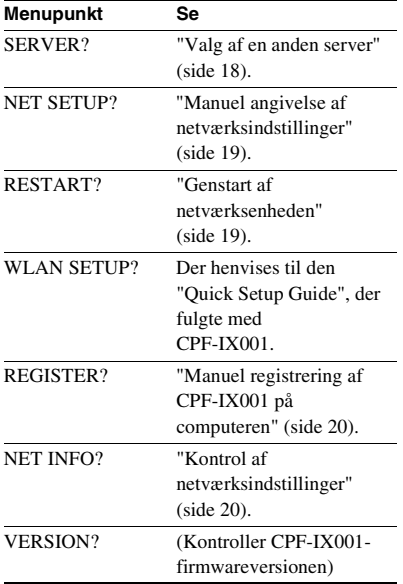

<span id="page-17-4"></span>**3 Tryk på ENTER.**

# **Sådan slås netværksmenuen fra**

Tryk flere gange på MENU, indtil netværksmenuen er lukket.

# <span id="page-17-2"></span>**Valg af en anden server**

- **1 Vælg "SERVER?" i netværksmenuen [\(side 18\)](#page-17-1), og tryk på ENTER.**
- **2** Tryk flere gange på  $\leftarrow$  eller  $\rightarrow$  for at **vælge den ønskede medieserver, og tryk derefter på ENTER.**

#### **Bemærk**

Du kan vælge serveren fra op til 10 forskellige servere.

# <span id="page-18-2"></span><span id="page-18-0"></span>**Manuel angivelse af netværksindstillinger**

Som standard henter CPF-IX001 automatisk en IP-adresse. Brug følgende fremgangsmåde til om nødvendigt at angive en IP-adresse. Bemærk, at når CPF-IX001 benyttes i et miljø, der omfatter en router med DHCP, skulle det ikke være nødvendigt at angive IP-adressen på CPF-IX001.

- <span id="page-18-4"></span>**1 Vælg "NET SETUP?" i netværksmenuen [\(side 18\),](#page-17-1) og tryk på ENTER.**
- **2** Tryk flere gange på  $\blacktriangleleft$  eller  $\blacktriangleright$ . **indtil "NET TYPE?" vises, og tryk derefter på ENTER.**
- **3** Tryk flere gange på  $\leftarrow$  eller  $\rightarrow$  1, **indtil "MANUAL?" vises, og tryk derefter på ENTER.**

"IP ADDRESS?" vises.

- **4 Tryk på ENTER igen.** Den aktuelle IP-adresse vises.
- **5** Tryk flere gange på  $\blacktriangleleft$  eller  $\blacktriangleright$  for at **angive de numeriske værdier for IPadressen.**

<span id="page-18-5"></span>Tryk flere gange på  $\blacktriangleleft$  eller  $\blacktriangleright$  for at vælge det tal, du vil indstille.

**6 Tryk på ENTER.**

"SUBNET MASK?" vises.

**7 Tryk på ENTER igen.**

Den aktuelle undernetmaske vises.

**8** Tryk flere gange på  $\leftarrow$  eller  $\rightarrow$  for at **angive de numeriske værdier for undernetmasken.**

Tryk flere gange på  $\blacktriangleleft$  eller  $\blacktriangleright$  for at vælge det tal, du vil indstille.

**9 Tryk på ENTER.**

"GATEWAY?" vises.

# **10 Tryk på ENTER igen.**

Den aktuelle standardgateway vises.

## **11** Tryk flere gange på  $\blacktriangleleft$  eller  $\blacktriangleright$  for at **angive de numeriske værdier for standardgatewayen.**

Tryk flere gange på  $\blacktriangleleft$  eller  $\blacktriangleright$  for at vælge det tal, du vil indstille.

- **12 Tryk på ENTER.**
- <span id="page-18-3"></span>**13 Tryk på SUSPEND for at sætte netværksenheden i standby-tilstand.**
- **14 Tryk på SUSPEND igen for at starte netværksenheden.**

# **Sådan returneres til den automatiske indstilling**

- **1** Vælg "NET SETUP?" i netværksmenuen [\(side 18\),](#page-17-1) og tryk på ENTER.
- **2** Tryk flere gange på  $\blacktriangleleft$  eller  $\blacktriangleright$ I, indtil "NET TYPE?" vises, og tryk derefter på ENTER.
- **3** Tryk flere gange på  $\blacktriangleleft$  eller  $\blacktriangleright$  , indtil "AUTO?" vises, og tryk derefter på ENTER.
- **4** Tryk på SUSPEND for at sætte netværksenheden i standby-tilstand.
- **5** Tryk på SUSPEND igen for at starte netværksenheden.

# <span id="page-18-1"></span>**Genstart af netværksenheden**

**Vælg "RESTART?" i netværksmenuen [\(side 18\)](#page-17-1), og tryk på ENTER.**

# <span id="page-19-0"></span>**Manuel registrering af CPF-IX001 på computeren**

Når CPF-IX001 er sluttet til computeren efter installation af M-crew Server Ver. 2.0 softwaren, registreres CPF-IX001 automatisk på computeren.

Du kan øge sikkerheden ved at registrere CPF-IX001 manuelt på computeren.

<span id="page-19-2"></span>**1 Vælg "REGISTER?" i netværksmenuen [\(side 18\)](#page-17-1), og tryk på ENTER.**

Nedtællingsdisplayet kommer frem i displayet på CPF-IX001.

**2 Klik på [start] – [Alle programmer] – [M-crew Server] – [TOOLS] – [EQUIPMENT LIST] i denne rækkefølge for at få vist skærmbilledet på M-crew Server Ver. 2.0.**

> For flere oplysninger henvises til "M-crew Server Ver. 2.0"-installationsvejledningen på den medfølgende CD-ROM.

**3 Under visning af nedtællingsdisplayet skal du indstille "Equipment selection mode" til "Manual" og derefter klikke på [Add] på computeren.**

Registreringen begynder.

"Complete!" vises på displayet på CPF-IX001, når registreringen er fuldført.

#### **Bemærk**

- Hvis registreringen ikke er fuldført, vises "Incomplete!" på displayet på CPF-IX001.
- Trin 3 skal udføres inden for 5 minutter, efter at trin 1 er blevet udført.

# <span id="page-19-1"></span>**Kontrol af netværksindstillinger**

- **1 Vælg "NET INFO?" i netværksmenuen [\(side 18\)](#page-17-1), og tryk på ENTER.**
- **2** Tryk flere gange på  $\blacktriangleleft$  eller  $\blacktriangleright$  for at **vælge det punkt, som du vil kontrollere, og tryk på ENTER.**

Hver gang du trykker på ENTER, ændres visningen efter følgende mønster: NET TYPE?  $\rightarrow$  AUTO\*  $\rightarrow$ IP ADDRESS?  $\rightarrow$  IP-adresse\*  $\rightarrow$  $SUBNET MASK? \rightarrow Undernetmaske^* \rightarrow$  $GATEWAY? \rightarrow Standardgateway^* \rightarrow$  $MAC$  ADDRESS?  $\rightarrow$  MAC-adresse  $\rightarrow$ SERVER NAME?  $\rightarrow$  Tilsluttet server\*  $\rightarrow$  $MY NAME? \rightarrow Navn$  tildelt af M-crew Server Ver. 2.0\*

\* Displayet ser muligvis anderledes ud, afhængigt af indstillingerne.

# <span id="page-20-0"></span>**Andre betjeninger**

# <span id="page-20-1"></span>**Justering af lyden**

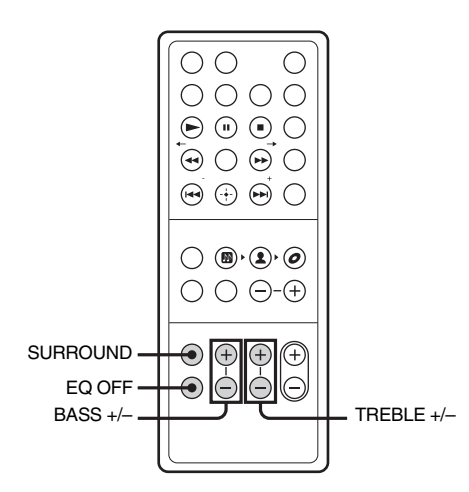

# **Valg af surroundeffekt**

## <span id="page-20-5"></span>**Tryk på SURROUND.**

Hver gang du trykker på knappen, skifter surroundeffekten således:

 $Fra \leftrightarrow Til$ 

SURROUND-indikatoren på centralenheden bliver slået til og fra, hver gang du trykker på SURROUND.

# **Justering af bas og diskant**

Du kan justere bassen og diskanten.

<span id="page-20-6"></span>**Tryk flere gange på BASS +/– eller TREBLE +/– for at justere det niveau, du vil indstille (±3 trin).**

# **Sådan nulstilles bas- og diskantindstillingerne**

<span id="page-20-7"></span>Tryk på EQ OFF.

# <span id="page-20-2"></span>**Falde i søvn til musik**

## <span id="page-20-3"></span>*— Sleep-timer*

Du kan sætte netværksenheden i standbytilstand efter et bestemt tidsrum, så du kan falde i søvn til musik.

# <span id="page-20-8"></span>**Tryk på SLEEP.**

Hver gang du trykker på knappen, ændres minutdisplayet (slukketidspunktet) cyklisk på følgende måde:  $90\text{min} \rightarrow 80\text{min} \rightarrow \dots \rightarrow 10\text{min} \rightarrow \text{OFF} \rightarrow$ 

 $90$ min  $\rightarrow$  …

# **Andre betjeninger**

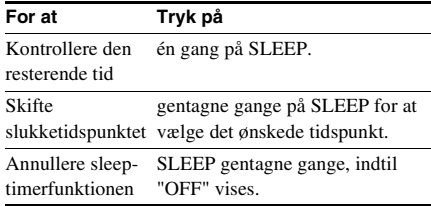

# <span id="page-20-4"></span>**Deaktivering af displayet**

Hvis der ikke udføres nogen betjening i nogle minutter, bliver displayet mørkt for at reducere strømforbruget (automatisk dæmpning).

## **Sådan annulleres den automatiske dæmpningsfunktion**

Tryk på en hvilken som helst knap andet end FUNCTION, SURROUND, EQ OFF, BASS +/–, TREBLE +/– eller VOL +/– (eller VOLUME +/– på centralenheden).

# <span id="page-21-0"></span>**Visning af oplysninger i displayet**

Du kan kontrollere følgende oplysninger i displayet på CPF-IX001.

Bemærk, at denne funktion ikke er tilgængelig, når der lyttes til internetradio.

# **Kontrol af afspilningstiden og den resterende tid**

Du kan kontrollere afspilningstiden og den resterende tid for det aktuelle spor.

# <span id="page-21-5"></span>**Tryk på TIME under afspilningen.**

Hver gang du trykker på knappen, ændres displayet cyklisk på følgende måde: Forløbet spilletid  $\rightarrow$  Resterende tid

# **Kontrol af titlen og spornummeret**

## <span id="page-21-4"></span>**Tryk på DISPLAY under afspilning, eller når sporet er valgt i stop-indstilling.**

Hver gang du trykker på knappen, ændres displayet cyklisk på følgende måde:

Sportitel  $\rightarrow$  Albumoplysninger på sporet  $\rightarrow$ Kunstneroplysninger på sporet  $\rightarrow$ Genreoplysninger på sporet  $\rightarrow$  Det aktuelle spornummer og det samlede antal spor i elementet

## **Bemærk**

- $\bullet$  " $\text{---}$  $\text{---}$ " vises, hvis den samlede tid er mere end 999 minutter og 59 sekunder.
- Det samlede antal spor vises, når sporet ikke er valgt i stop-indstilling.

# <span id="page-21-2"></span><span id="page-21-1"></span>**Lytning til lyd fra en tilsluttet komponent**

Du kan tilslutte bærbare lydafspillere til CPF-IX001.

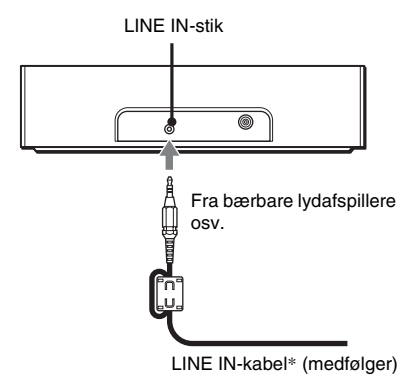

\* Tilslut enden med ferritkernen til LINE INstikket.

**1 Tilslut en valgfri bærbar lydafspiller til LINE IN-stikket.**

Brug det medfølgende LINE IN-kabel til at slutte bærbare lydafspillere til dette stik.

# <span id="page-21-3"></span>**2 Tryk flere gange på FUNCTION for at ændre funktionen til LINE.**

LINE-indikatoren på centralenheden tændes.

Du kan nu høre lyden fra den bærbare lydafspiller.

# <span id="page-22-0"></span>**Fejlfinding**

# <span id="page-22-1"></span>**Problemer og afhjælpning**

Gør følgende, hvis der opstår et problem med systemet:

- **1** Kontroller, at strømledningen er korrekt og solidt tilsluttet.
- **2** Find problemet i fejlfindingslisten nedenfor, og foretag den anviste afhjælpning.

Hvis problemet stadig opstår, efter at du har udført alle nedenstående punkter, skal du kontakte en Sony-forhandler.

Bemærk, at hvis reparatørerne udskifter dele under reparationen, kan de beholde disse dele. Sørg for at medbringe hele systemet, når systemet indleveres til reparation.

Dette produkt er et systemprodukt, og hele systemet er nødvendigt for at finde ud af, hvilken komponent der skal repareres.

# **Generelt**

**Displayet på netværksenheden begynder at blinke med det samme, når du tænder på tænd-/slukknappen** ?/a **på subwooferen, også selvom du ikke har startet netværksenheden.**

- Tryk på SUSPEND for at starte netværksenheden. Demonstrationen forsvinder.
- Tryk på DISPLAY.

#### <span id="page-22-2"></span>**Der er ingen lyd.**

- Kontroller, at der er tændt for subwooferen.
- Kontroller forbindelserne.
- Tryk på VOL + (VOLUME + på centralenheden). Hvis lyden stadig er svag, efter at du har skruet lydstyrken på CPF-IX001 op til det maksimale niveau, skal du justere lydstyrken på den tilsluttede bærbare lydafspiller.
- Kontroller, at netværksenheden er korrekt tilsluttet.
- Kontroller, at netværksenheden afspiller musik.
- Kontroller, at funktionsindikatoren på centralenheden er korrekt.

#### **Kraftig brum eller støj.**

- Flyt CPF-IX001 væk fra støjkilden.
- Slut CPF-IX001 til en anden stikkontakt.
- Monter et støjfilter (fås i handelen) på netledningen.

#### **Fjernbetjeningen virker ikke.**

- Fjern forhindringen.
- Flyt fjernbetjeningen tættere på CPF-IX001.
- Ret fjernbetjeningen mod sensoren på centralenheden eller sensoren på netværksenheden, afhængigt af betjeningen.
- Udskift CR2025-batteriet.
- Flyt CPF-IX001 væk fra fluorescerende lys.

#### **Der kan ikke tændes for CPF-IX001, selvom du har tændt for strømmen.**

• Kontroller, at netledningen er tilsluttet en stikkontakt i væggen.

#### **Lyden er forvrænget.**

- Tryk på VOL (eller på VOLUME på centralenheden) for at reducere lydstyrken.
- Undlad at tilslutte andet udstyr end bærbare lydafspillere.

## **Netværk**

#### **Den ønskede server blev ikke fundet.**

- Genstart computeren.
- Kontroller WIRELESS/WIRED-kontakten på netværksenheden.
- Kontroller netværksindstillingerne på computeren.
- Start den server, du vil bruge på computeren.
- Kontroller netværksindstillingerne på CPF-IX001.
- Indstil routeren eller hubben rigtigt igen. Der er flere oplysninger i betjeningsvejledningen til routeren eller hubben.
- Ved indstilling af en anden firewall end den, der leveres sammen med operativsystemet, skal du se under Fejlfinding i "M-crew Server Ver. 2.0" installationsvejledningen på den medfølgende CD-ROM.
- Reducer antallet af servere, der kan tilsluttes, til 10 servere eller færre [\(side 18\)](#page-17-3).
- Følg fremgangsmåden nedenfor for at slutte serveren til igen.
	- **1.** Tryk på MENU.
	- **2.** Vælg "SERVER?" i netværksmenuen [\(side 18\)](#page-17-3), og tryk på ENTER.
	- **3.** Tryk flere gange på  $\blacktriangleleft \diagup \blacktriangleright \blacktriangleright \blacktriangleright \blacktriangleleft$  for at vælge den ønskede medieserver, og tryk på ENTER.

#### **Spor, der er registeret på en server, kan ikke vælges af CPF-IX001.**

• Valg og afspilning af spor samt andre betjeninger på CPF-IX001 er måske ikke mulige for andre servere end M-crew Server Ver. 2.0.

#### **Lyden hopper.**

- Det kan forekomme, at lyden hopper i følgende tilfælde:
	- Når musik optages på serveren
	- Når computeren kører mange programmer
	- Når netværksstatus er overfyldt
	- Når flere CPF-IX001-systemer foretager afspilning samtidigt
- Hvis computeren og den trådløse LAN-router er forbundet via en trådløs forbindelse, skal du ændre den til en fast forbindelse.
- Hvis den trådløse LAN-router og CPF-IX001 er forbundet via en trådløs forbindelse, skal du placere CPF-IX001 så tæt som muligt på den trådløse LAN-router.

#### **Spornavne vises ikke.**

• Nogle typer inputtegn kan ikke vises af CPF-IX001, selvom de kan registreres og vises på serveren.

#### **Betjeningskommandoer tager tid.**

• Afhængigt af serverens tilstand kan det tage et stykke tid, før handlingen fortsætter. Hvis der f.eks. ikke er noget svar, når du trykker på  $\blacktriangleleft$ / $\blacktriangleright$ , skal du fortsætte med at trykke på </a> </a>i et stykke tid. Derefter skulle handlingen begynde.

#### **Trådløs forbindelse fungerer dårligt.**

- Kontroller, at de trådløse indstillinger (SSID, sikkerhedstilstand, nøgle) svarer til indstillingerne på den trådløse LAN-router.
- Kontroller, at den trådløse router anvender den nyeste firmware-version. Hvis det ikke er den nyeste version, kan du muligvis forbedre kommunikationen ved at opdatere firmwaren. Der er flere oplysninger i betjeningsvejledningen til den trådløse LAN-router.

## **Ekstra komponenter**

#### **Der er ingen lyd.**

- Se under Generelt ["Der er ingen lyd.",](#page-22-2) og kontroller CPF-IX001's tilstand.
- Tilslut den bærbare lydafspiller korrekt [\(side 22\),](#page-21-2) og kontroller:
	- Om LINE IN-kablet er korrekt tilsluttet.
	- Om LINE IN-kabelstikket er sat helt ind.
- Tænd for den tilsluttede bærbare lydafspiller.
- Se i betjeningsvejledningen, der fulgte med den tilsluttede bærbare lydafspiller, og start afspilningen.

#### **Lyden er forvrænget.**

• Sænk lydstyrken på den tilsluttede bærbare lydafspiller.

# **Hvis CPF-IX001 stadig ikke fungerer korrekt, efter du har udført ovenstående fremgangsmåder, skal du nulstille CPF-IX001 på følgende måde:**

- **1** Hvis netværksenheden er i standby-tilstand, skal du trykke på SUSPEND for at starte den.
- **2** Tryk på for at stoppe afspilningen, hvis den starter.
- <span id="page-23-0"></span>**3** Sæt en spids genstand i RESET-hullet på siden af netværksenheden, og tryk ind.
- **4** Netværksenheden genstartes.

CPF-IX001 nulstilles til

fabriksindstillingerne. Du skal gendanne de indstillinger, du har foretaget.

# <span id="page-24-0"></span>**Meddelelser**

Hvis der vises en meddelelse under brugen af CPF-IX001, skal du følge nedenstående fremgangsmåder for at løse problemet.

# **Netværk**

#### **Cannot Play**

- Start M-crew Server Ver. 2.0, og klik på knappen [ERROR LOG] i vinduet LAUNCHER, eller højreklik på M-crew Server-proceslinjeikonet\*, og vælg "ERROR LOG VIEWER", og kontroller derefter fejlloggen.
- Sporet kan ikke afspilles i følgende tilfælde:
	- Samplinghastigheden er en anden end 32 kHz, 44,1 kHz, 48 kHz.
	- Sporet streames ikke af lineær PCM.
	- Sporet er et andet end én kanal eller to kanaler.
	- Sporets samplingbits er en anden hastighed end 16 bit.
	- Serverstatus er optaget.

#### **Check Net**

- Kontroller, at netværkskablet mellem CPF-IX001 og hubben eller routeren sidder korrekt.
- Kontroller, at hubben eller routeren er tændt.
- Indstil den trådløse LAN-routerkanal til en vilkårlig kanal mellem CH1 og CH11. Der er flere oplysninger i betjeningsvejledningen til den trådløse LAN-router.

## **IP Conflict**

• Indstil IP-adresserne på CPF-IX001 og andre enheder på netværket, så der ikke er nogen gentagelser [\(side 19\).](#page-18-2)

#### **No Item**

- Registrer sporet, som beskrevet i betjeningsvejledningen til den tilsluttede server.
- Følg fremgangsmåden nedenfor for at slutte serveren til igen.
	- **1.** Tryk på MENU.
	- **2.** Vælg "SERVER?" i netværksmenuen [\(side 18\)](#page-17-3), og tryk på ENTER.
	- **3.** Tryk flere gange på  $\blacktriangleleft$  / $\blacktriangleright$  for at vælge den ønskede medieserver, og tryk på ENTER.

#### **No Server/ No response**

- Genstart computeren.
- Kontroller WIRELESS/WIRED-kontakten på netværksenheden.
- Start serveren. M-crew Server Ver. 2.0 kan startes med følgende metode: Højreklik på M-crew Server-proceslinjeikonet\*, og klik derefter på "Start Music Service" i menuen.
- M-crew Server Ver. 2.0 genkender muligvis ikke CPF-IX001. Følg nedenstående fremgangsmåde, og kontroller, om M-crew Server Ver. 2.0 genkender CPF-IX001:
	- **1.** Klik på [start] [Alle programmer] [M-crew Server] – [TOOLS] – [EQUIPMENT LIST] i denne rækkefølge.
	- **2.** Hvis CPF-IX001 ikke findes på den liste, der vises i trin 1, skal der udføres enhedsregistrering. Der er flere oplysninger i hjælpen til "M-crew Server Ver. 2.0" eller i "M-crew Server Ver. 2.0" installationsvejledningen i M-crew Server Ver. 2.0.
- Ved indstilling af en anden firewall end den, der leveres sammen med operativsystemet, skal du se under Fejlfinding i "M-crew Server Ver. 2.0" installationsvejledningen på den medfølgende CD-ROM.
- Angiv TCP/IP-indstillingerne og de trådløse indstillinger korrekt for CPF-IX001 og computeren [\(side 19\).](#page-18-2)

#### **Press MENU**

- Følg fremgangsmåden nedenfor for at slutte serveren til igen.
	- **1.** Tryk på MENU.
	- **2.** Vælg "SERVER?" i netværksmenuen [\(side 18\)](#page-17-3), og tryk på ENTER.
	- **3.** Tryk flere gange på  $\blacktriangleleft$  / $\blacktriangleright$  for at vælge den ønskede medieserver, og tryk på ENTER.

#### **Server Err**

- Følg fremgangsmåden nedenfor for at slutte serveren til igen.
	- **1.** Tryk på MENU.
	- **2.** Vælg "SERVER?" i netværksmenuen [\(side 18\)](#page-17-3), og tryk på ENTER.
	- **3.** Tryk flere gange på  $\blacktriangleleft$  / $\blacktriangleright$  for at vælge den ønskede medieserver, og tryk på ENTER.

#### **Server Close**

- Start serveren. M-crew Server Ver. 2.0 kan startes med følgende metode: Højreklik på M-crew Server-proceslinjeikonet\*, og klik derefter på "Start Music Service" i menuen.
- Når du vil ændre computerens netværksindstillinger, skal du genstarte serveren på din computer. Denne meddelelse forsvinder efter et øjeblik.

#### **WebRadio Err**

- Registrer en station, som kan afspilles på M-crew Server Ver. 2.0.
- Det kan være svært at få forbindelse, afhængigt af status for internetlinjen. Vent et øjeblik, og udfør handlingen igen.

\* M-crew Server-proceslinjeikonet er .

# <span id="page-26-0"></span>**Yderligere oplysninger**

# <span id="page-26-1"></span>**Forklaring til trådløse indstillingsvinduer**

Konfigurer CPF-IX001 til at kommunikere på dit trådløse LAN-netværk.

For visning af de trådløse indstillingsvinduer henvises til "Quick Setup Guide", der følger med CPF-IX001.

# **Grundlæggende indstillingsvindue**

Du kan foretage de grundlæggende netværksindstillinger her.

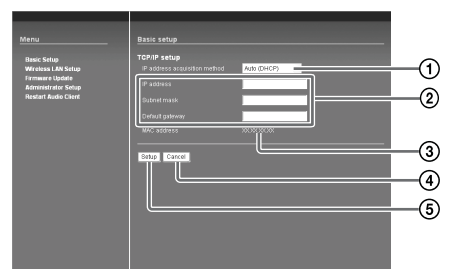

1Vælg en metode til hentning af IP-adresse i rullemenuen.

Vælg [Auto (DHCP)] for at hente den automatisk fra DHCP-serveren. Vælg [Manual (Static IP)] for at indtaste den manuelt.

#### **Tip**

Hvis den trådløse LAN-router understøtter DHCP, skal du vælge [Auto (DHCP)].

2Når du vælger [Auto (DHCP)] under 1, fuldføres indstillingen automatisk.

Hvis du vælger [Manual (Static IP)], skal du selv indtaste de korrekte værdier.

#### **Tip**

- Hvis du vælger [Auto (DHCP)], kan du ikke ændre de tildelte værdier.
- Hvis du vælger [Manual (Static IP)], skal du se i betjeningsvejledningen angående, hvilke værdier der skal indtastes.
- Indtast decimaltal mellem 0 og 255 for en IP-adresse.

3MAC-adressen på din CPF-IX001 vises.

4Annuller indstillingerne.

5Klik på knappen for at bekræfte de angivne værdier.

Der vises en dialogboks, hvis en eller flere af de angivne værdier er forkerte.

Klik på [Setup] for at få vist de angivne værdier. Ret dem, hvis det er nødvendigt.

# **Trådløst LAN indstillingsvindue**

Du kan foretage trådløse LAN-indstillinger her.

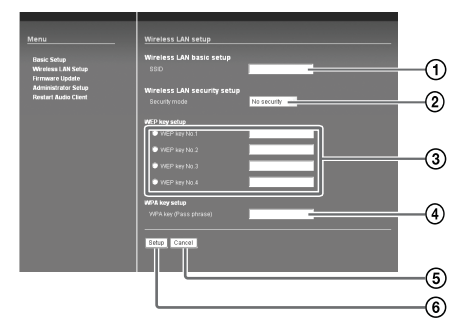

1Indtast netværksnavnet (SSID) på den trådløse LAN-router.

Sørg for at indtaste det navn, der bruges til den trådløse LAN-router.

"SSID" er et id, der bruges til at identificere et trådløst netværk.

2Vælg sikkerhedstilstanden til den trådløse LAN-router i rullemenuen.

Vælg en af følgende indstillinger: No security WEP 64bits WEP 128bits WPA (TKIP) WPA (AES) WPA2 (TKIP) WPA2 (AES)

#### 3Indtast en sikkerhedsnøgle, hvis du vælger [WEP 64bits] eller [WEP 128bits] under 2.

Vælg sikkerhedsnøgletallet, og indtast sikkerhedsnøglen til den trådløse LAN-router. Skriv enten tegn eller heksadecimale tal for sikkerhedsnøglen.

Sikkerhedsnøgler skal bestå af tilfældige tegn og tal. Længden af sikkerhedsnøgler varierer afhængigt af den valgte sikkerhedstilstand. Se nedenstående tabel.

#### **Inputmetode/antal tegn i sikkerhedsnøglen**

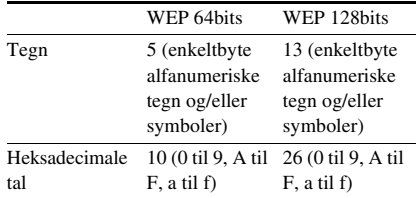

#### 4Indtast en foruddelt nøgle, når du vælger [WPA(TKIP)], [WPA(AES)], [WPA2(TKIP)] eller [WPA2(AES)] under 2.

Indtast den foruddelte nøgle til den trådløse LANrouter.

Nøglens længde skal være på 8 til 64 tegn. Hvis du indtaster 64 tegn, skal du skrive heksadecimale tal (0 til 9, A til F, a til f).

#### **Inputmetode/antal tegn i den foruddelte nøgle**

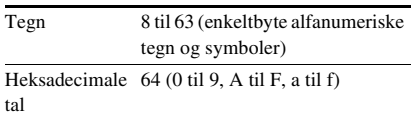

## 5Annuller indstillingerne.

6Klik på knappen for at bekræfte de angivne værdier.

Der vises en dialogboks, hvis en eller flere af de angivne værdier er forkerte.

Klik på [Setup] for at få vist de angivne værdier. Ret dem, hvis det er nødvendigt.

#### **Bemærk**

- Brug en sikkerhedsnøgle eller foruddelt nøgle, der er svær at gætte.
- Ret jævnligt sikkerhedsnøglen og den foruddelte nøgle for at beskytte netværkets sikkerhed.

# **Firmware-opdateringsvindue**

Opdater firmwaren til CPF-IX001.

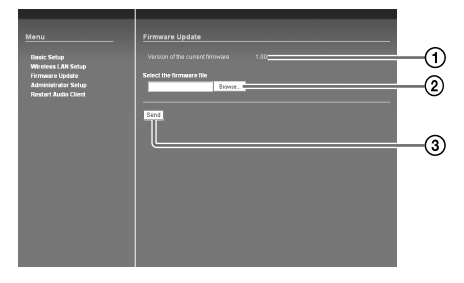

1Den aktuelle firmwares version vises.

#### 2Vælg den firmwarefil, du vil opdatere.

Klik på [Browse] for at få vist dialogboksen til valg af firmwaren.

#### 3Klik på den knap, du vil opdatere.

Når du klikker på knappen, vises vinduet til firmwarebekræftelse.

Hvis du vælger den rigtige firmware, starter opdateringen. CPF-IX001 genstarter automatisk,

når opdateringen er fuldført.

Hvis du vælger forkert, skal du klikke på [Retry] og vælge den rigtige.

#### **Bemærk**

- Undlad at genstarte CPF-IX001, sætte den i standbytilstand eller slukke for strømmen, mens firmwaren opdateres.
- Kontroller følgende websted for opdateringer til CPF-IX001-firmwaren;

USA:

http://esupport.sony.com/?ref=http%3A// www.sony.com/index.php Canada: http://www.sony.ca/sonyca/view/english/warranty/ consumer\_support.shtml Europa:

http://support.sony-europe.com/main/main.asp?l=en

# Yderligere oplysninger **Yderligere oplysninger**

# **Administrator indstillingsvindue**

Angiv et brugernavn og en adgangskode, eller ret den adgangskode, du tidligere har angivet.

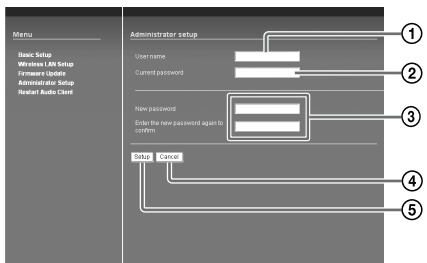

#### 1Indtast et brugernavn.

Brugernavnet kan højst være på 16 tegn.

#### 2Indtast den aktuelle adgangskode.

Af sikkerhedshensyn bør du ikke bruge den samme adgangskode som en, du bruger til vigtige oplysninger.

Adgangskoden kan højst være på 16 tegn.

#### 3Indtast en ny adgangskode.

Indtast den nye adgangskode igen til bekræftelse. Den nye adgangskode kan højst være på 16 tegn.

- 4Annuller indstillingerne.
- 5Klik på knappen for at bekræfte de angivne værdier.

Der vises en dialogboks, hvis en eller flere af de angivne værdier er forkerte. Klik på [Setup] for at få vist de angivne værdier. Ret værdierne, hvis det er nødvendigt.

# **Genstart lydklientvinduet**

Genstart CPF-IX001, så indstillingerne kan træde i kraft.

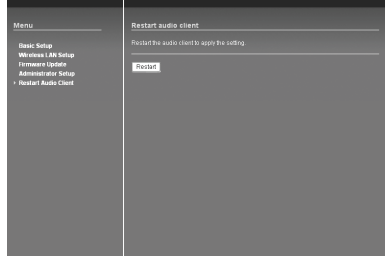

#### **Tip**

Indstillingerne kan ikke træde i kraft, medmindre du genstarter CPF-IX001.

# <span id="page-29-0"></span>**Ordforklaring**

## **AES (Advanced Encryption Standard)**

En krypteringsprotokol, der benyttes i de trådløse LAN-krypteringssystemer WPA og WPA2. AES har mere avancerede sikkerhedsfunktioner end TKIP.

## **DHCP (Dynamic Host Configuration Protocol)**

Et system til automatisk allokering af konfigurationsdata, der kræves til en internetforbindelse.

## **IP-adresse**

IP-adresser består normalt af fire grupper med op til tre cifre i hver, som er adskilt af et punktum (f.eks. 192.168.239.1). Alle enheder i et netværk skal have en IP-adresse.

#### **MAC-adresse (Media Access Control Address)**

Et entydigt tal, der angives for at identificere en netværksgrænseflade på et netværk. Der tildeles en entydig adresse til hver grænseflade, som er sluttet til netværket.

## **SSID (Service Set Identifier)**

Det navn, der benyttes af et trådløst LAN til at angive et bestemt netværk. Det samme SSID angives for både den trådløse LAN-router og enheden med trådløse LAN-funktioner, og trådløs kommunikation er mulig mellem enheder med ens SSID'er.

## **Standardgateway**

Ved kommunikation med enheder på et andet netværk bliver dataene først overført til en node (relæpunkt), der kaldes en gateway. Når den gateway, som dataene skal overføres til, imidlertid ikke er kendt, overføres dataene til den mest almindelige node, der kaldes standardgatewayen.

#### **TKIP (Temporal Key Integrity Protocol)**

En krypteringsprotokol, der benyttes i de trådløse LAN-krypteringssystemer WPA og WPA2. TKIP forebygger afkodning af krypteringsnøgler og forfalskning og har mere avancerede sikkerhedsfunktioner end WEP.

## **Undernetmaske**

En del af en IP-adresse, som identificerer undernettet, en mindre gruppe på netværket.

## **WEP (Wired Equivalent Privacy)**

Et datakrypteringssystem, der anvendes i trådløse LAN. WEP-teknologi benytter den samme 64-bit eller 128-bit krypteringsnøgle til begge enheder, der kommunikerer over et trådløst LAN, for at forhindre, at andre enheder dekoder dataene.

#### **WPA (Wi-Fi Protected Access)**

Den trådløse LAN-krypteringsstandard, som den trådløse LAN-branchegruppe Wi-Fi Alliance anbefaler. WPA-standarden har bedre sikkerhed end WEP.

## **WPA2 (Wi-Fi Protected Access 2)**

Den nye trådløse LAN-krypteringsstandard, som den trådløse LAN-branchegruppe Wi-Fi Alliance anbefaler. WPA2-standarden har endnu bedre sikkerhed end WPA.

# <span id="page-30-0"></span>**Forholdsregler**

## **Om sikkerhed**

- Netspændingen til dette apparat er ikke afbrudt, så længe netledningen sidder i en stikkontakt, som er tændt, også selv om der er slukket på apparatets netafbryder.
- Hvis systemet ikke skal bruges i længere tid, bør netstikket tages ud af stikkontakten. Når du tager netledningen ud af stikkontakten, skal du tage fat i selve stikket. Træk aldrig i ledningen.
- Skulle en genstand eller væske falde eller trænge ind i systemet, skal strømmen afbrydes, hvorefter systemet skal efterses af en kvalificeret reparatør, før det tages i brug igen.
- Netledningen må kun udskiftes på et kvalificeret værksted.
- Brug kun den medfølgende subwoofer (vekselstrømsadapter). Andre vekselstrømsadaptere må ikke anvendes.

**Polaritet for stikket**

## **Om placering**

- Placer ikke systemet, hvor det ikke står vandret.
- Placer ikke systemet på steder, hvor det er udsat for:
	- ekstrem kulde eller varme
	- støv eller snavs
	- meget fugt
	- vibrationer og rystelser
	- direkte sollys.
- Vær forsigtig, når apparatet placeres på overflader, som er blevet specialbehandlet (med voks, olie, politur osv.), da der kan forekomme pletter eller misfarvning af overfladen.

## **Om ophedning**

- Selvom systemet bliver varmt under anvendelse er dette ikke nogen fejl.
- Placer systemet på et sted med tilstrækkelig ventilation, så overophedning af systemet undgås.
- Hvis du vedblivende anvender systemet med høj lydstyrke, vil temperaturen på kabinettets overside, sider og bund stige betragteligt. For at undgå forbrændinger, bør du ikke berøre kabinettet.
- Tildæk ikke ventilationshullet for at undgå fejlfunktion.

Kontakt venligst den nærmeste Sony-forhandler, hvis der opstår spørgsmål om eller problemer med systemet.

#### **Rengøring af kabinettet**

Rengør kabinettet, panelet og kontrolknapperne med en blød klud, der er let fugtet med en mild opvaskemiddelopløsning. Anvend ikke nogen former for skurebørster, skurepulver eller opløsningsmidler som fortynder, benzin eller alkohol.

# <span id="page-31-0"></span>**Tekniske data**

#### **Forstærker**

# **Hovedenhed (ACTIVE SPEAKER CPF-NW001P)**

Fortsat RMS-effektudgang (reference):

5 W + 5 W (1 kHz, 10% THD)

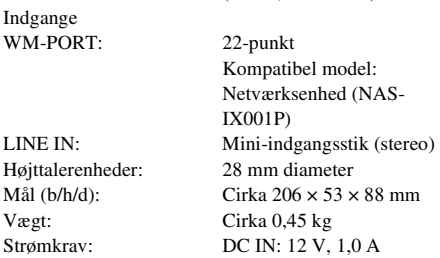

## **Subwoofer (SA-NW001P)**

Fortsat RMS-effektudgang (reference):

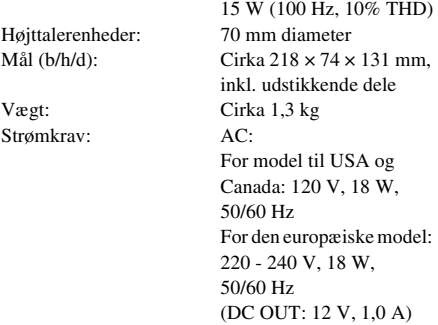

## **Netværksenhed (NETWORK AUDIO SYSTEM NAS-IX001P)**

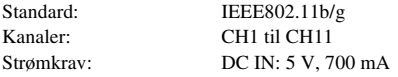

#### **Generelt**

Driftstemperatur: 10°C til 35°C

#### **Medfølgende dele**

Se side [6.](#page-5-2)

Design og specifikationer kan ændres uden varsel.

# <span id="page-32-0"></span>**Liste over knappernes placering og henvisningssider**

# **Hovedenhed**

- $1$  VOLUME  $+/-$  [\(14](#page-13-1))
- 2 FUNCTION [\(13,](#page-12-3) [15](#page-14-2), [16](#page-15-2), [17,](#page-16-2) [22\)](#page-21-3)
- 3 Fjernbetjeningssensor (indvendig)

4 SURROUND-indikator [\(21\)](#page-20-5) 5 LINE-indikator [\(13](#page-12-4), [15,](#page-14-3) [16](#page-15-3))  $\boxed{6}$  ON-indikator ([11](#page-10-2))

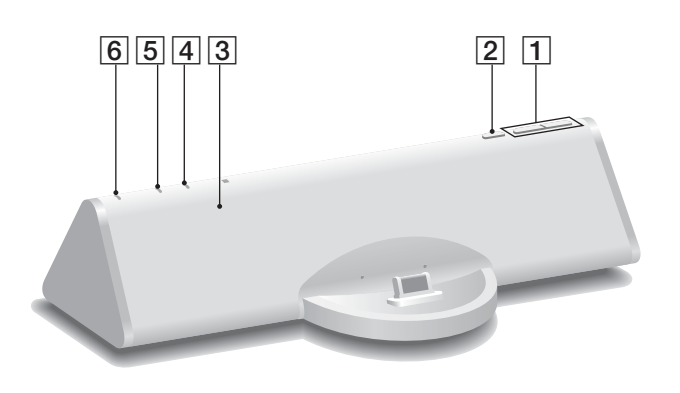

# **Netværksenhed**

- 1 Display
- 2 Netværkslampe
- 3 LAN-port

4 WIRELESS/WIRED-kontakt  $\overline{5}$  RESET-hul [\(24\)](#page-23-0) 6 Fjernbetjeningssensor

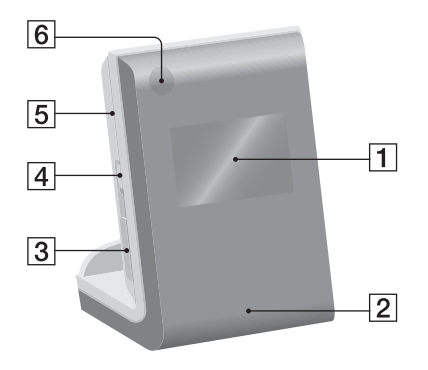

# **Subwoofer**

 $\boxed{1}$  Tænd-/slukknap  $\boxed{1}$  [\(11\)](#page-10-3)

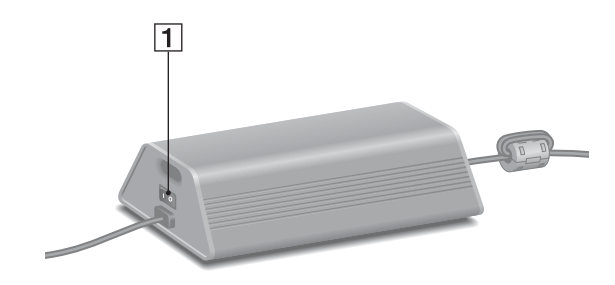

# **Fjernbetjening**

#### **Knapper til centralenhed**

 $\boxed{8}$  VOL +/- ([14](#page-13-1))  $\boxed{9}$  TREBLE +/-([21](#page-20-6))  $10$  BASS  $+/-$  [\(21\)](#page-20-6)  $\Pi$  EQ OFF [\(21\)](#page-20-7) 12 SURROUND ([21](#page-20-5)) **21** FUNCTION [\(13,](#page-12-3) [15](#page-14-2), [16](#page-15-2), [17,](#page-16-2) [22\)](#page-21-3)

#### **Knapper til netværksenhed**

1 SUSPEND (Til/Standby-tilstand) ([11](#page-10-4), [19](#page-18-3))  $\boxed{2}$  DISPLAY [\(11,](#page-10-5) [22\)](#page-21-4)  $\overline{3}$  TIME ([22](#page-21-5))  $\boxed{4}$  REPEAT ([14](#page-13-2))  $\overline{5}$  PLAY MODE ([14\)](#page-13-3) MUSIC SURFIN'  $\overline{6}$  ALL ([13](#page-12-5))  $\boxed{6}$  GENRE ([13](#page-12-6))  $\boxed{6}$  ARTIST [\(13\)](#page-12-6)  $\boxed{6}$  ALBUM [\(13\)](#page-12-6)

 $\overline{22}$ 

 $\overline{21}$ 20

 $\overline{19}$ 

18

 $\overline{17}$ 16

15

 $|14|$ 

 $13$  $12$ 

11

 $10<sub>1</sub>$ 

**D** 

₷

 $|7|$  +/– (vælg element) [\(14](#page-13-4), [15](#page-14-4), [16](#page-15-4), [17\)](#page-16-3)  $\overline{13}$  WEB RADIO ([17](#page-16-4))  $\overline{14}$  PLAYLIST ([15](#page-14-5), [16\)](#page-15-5) **15** ENTER ([16](#page-15-6), [18](#page-17-4), [19,](#page-18-4) [20\)](#page-19-2)  $\overline{16}$  MENU +/– **16**  $\blacktriangleright$  **(gå tilbage/gå fremad)** [\(14,](#page-13-5) [17](#page-16-5), [18](#page-17-5))  $\overline{17}$  MENU [\(18](#page-17-6))  $18 \leftarrow \text{CURSOR/CURSOR} \rightarrow$  $\overline{18}$   $\leftarrow$  / $\rightarrow$  (tilbagespoling/hurtig frem) [\(14,](#page-13-6) [17](#page-16-6), [19](#page-18-5))  $\boxed{19}$  (afspilning) ([14](#page-13-7)) **19 II** (pause)  $(14, 17)$  $(14, 17)$  $(14, 17)$  $(14, 17)$  $\boxed{19}$   $\blacksquare$  (stop) ([14](#page-13-9), [17](#page-16-7)) FAVORITE  $20$  CALL ([16\)](#page-15-7)  $\overline{20}$  ADD [\(16\)](#page-15-8)  $20$  DEL [\(16\)](#page-15-9)  $22$  SLEEP [\(21](#page-20-8))

11 (♪  $\mathbf{\Phi}$  $\overline{2}$ €  $\overline{\mathbb{C}}$ ⋐ ۳  $\overline{3}$ ⊙  $\bullet$  $\overline{4}$  $\widehat{A}$ ◒  $\overline{5}$  $\circledR$  $\odot$  $\overline{6}$  $\mathbf{Q}$  $\overline{7}$ ∓  $\overline{8}$  $\overline{19}$